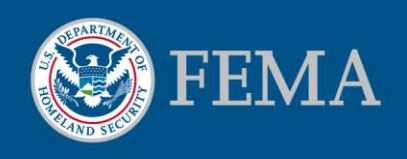

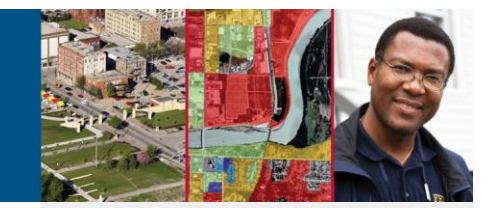

## How to Use a GeoSpatial PDF

A GeoSpatial PDF can help communities that receive flood risk data identify flood hazards without needing Geographic Information System software or an internet connection. The only software required to open a GeoSpatial PDF is the free Adobe Reader. Below are tips on how to use this file and get the most out of the data.

## Zooming and Panning

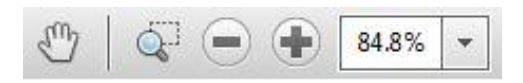

Zooming and panning allow users to explore congested areas on the map. These tools, pictured here, are found on the main Adobe Reader toolbar.

The hand icon allows for panning, or moving around within a document or map without changing the zoom level. Zooming  $(+, -)$  changes the map scale in and out. Users can also select the zoom level drop down to change the map scale.

## Using Data Layers

Data layers provide additional information like flood designation zones for a more detailed picture of a community's features. Some layers will be unique to a community depending on the specific flood risk data developed for that area.

A user can decide which layers to view by turning layers on and off in the layers tab and menu shown to the right. To turn a layer on, or make it visible, click on the empty box next to the layer name. To turn off a layer, or make it no longer visible, click on the eye symbol  $\circledast$  adjacent to the layer name. Yellow folders in the tab contain the plus or minus signs can which can be clicked to expand or minimize the list of available layers that are part of that folder group, allowing those layers to then be turned on or off. The best practice when navigating large file sizes is to turn off layers that are not in use.

## Extended Features Tools

The Extended Features Tools provide users additional options including accessing feature attributes, measuring and locating features, reading coordinates, and adding comments.

The **Object Data Tool** can be used to click on a feature in a map to access its attributes. For instance, if you are looking at a map of flood zones, you would be able to click on a location in the map and the attributes would tell you the flood zone designation.

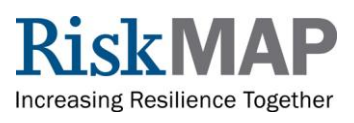

Fa Layers  $44$  $\sqrt{8}$  $\Box$ Lavers Ø)  $\blacksquare$ **ED** Annotation Group lon S AOMI Pt  $\overline{a}$ S\_FRM\_Callout\_Ln **ED** Selected Watershe  $\blacksquare$ 属  $\overline{\bullet}$ Labels  $\overline{a}$ Features  $\overline{\bullet}$ **STATES**  $\blacksquare$ S\_FRD\_Pol\_Ar COUNTY  $\overline{a}$  $\blacksquare$ S\_Carto\_Ar S\_Carto\_Ar  $\blacksquare$ S Carto Ln  $\overline{a}$ S\_CenBlk\_Ar  $\overline{a}$ S\_CenBlk\_Ar S\_FRD\_Proj\_Ar  $\overline{\bullet}$ œ S\_Carto\_Ar hillshade  $\overline{a}$ S\_Carto\_Ar  $\blacksquare$ □ Surrounds  $\overline{a}$ North Arrow  $\blacksquare$ Scale Line  $\Box$ **Locator Map**  $\bullet$ E Selected Watershe  $\overline{a}$ S\_FRD\_Pol\_Ar  $\bullet$ **State Boundary** COUNTY  $\bullet$  $\overline{a}$ S\_Carto\_Ar

GeoSpatial PDF Layers View in Adobe Reader

The **Measuring Tool** allows users to measure distance, perimeter, and area. For a distance measurement, click two points on the map to create a line. Then, hover over the line with the cursor to view the value. To measure perimeter and area, trace a polygon around the feature. Double click to end the drawing, and a sticky note containing the measurement value will appear. To delete these features, simply right click on the sticky note or feature, and select delete from the menu.

The **GeoSpatial Location Tool** captures the latitude and longitude for the cursor's location on the map. The coordinates are shown in a small box in the lower right corner of the document. Right clicking with the tool allows a user to mark a location and retrieve the coordinates later or find a specific location by entering the coordinates. Local communities will find this tool helpful as they investigate areas for mitigation action.

Users can also add comments or questions using the **Sticky Note Tool**.

For more information visit<http://riskmap6.com/Resources.aspx>

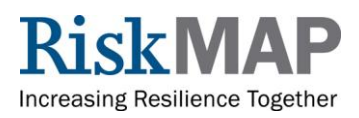